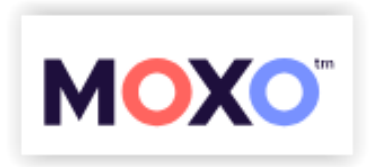

# **Nowy interfejs użytkownika oraz nowe funkcjonalności!**

#### **Logowanie**

Logowanie pozostaje bez zmian, wciąż używamy naszego loginu oraz hasła logując się na stronie **test.moxo-adhd.pl**

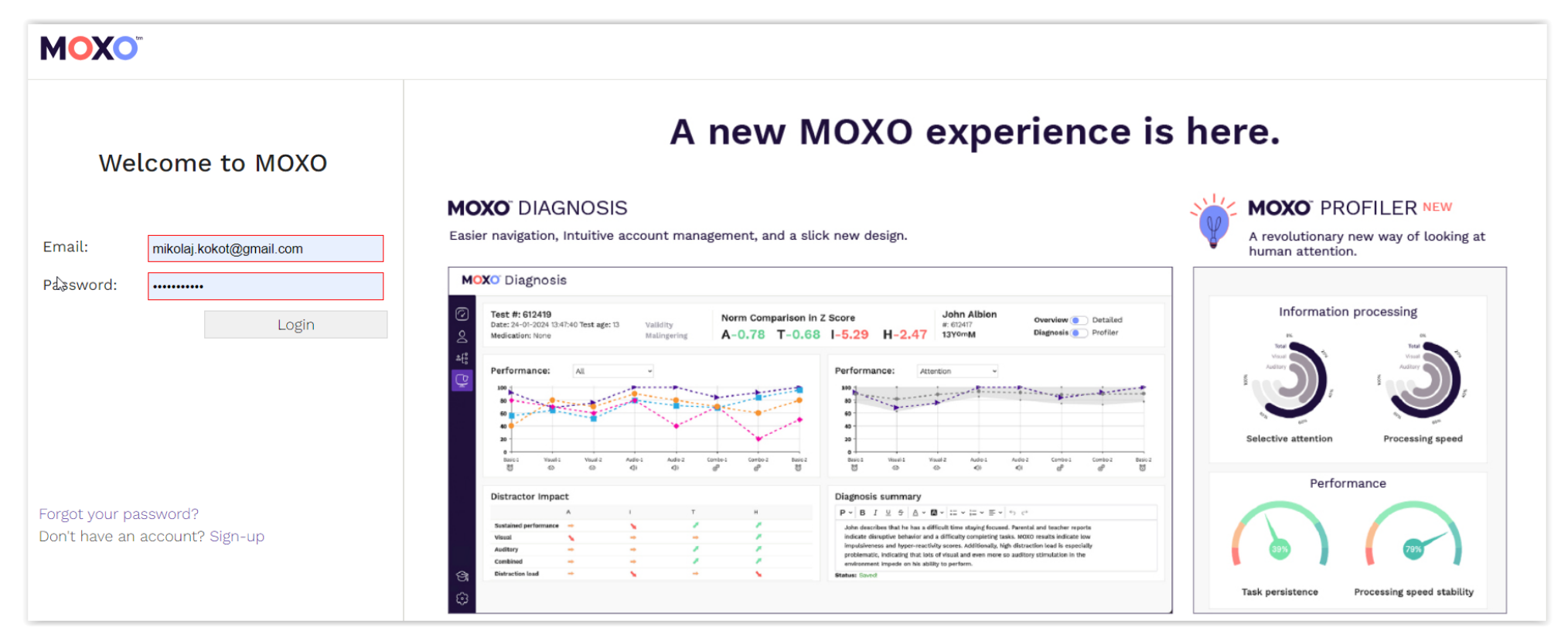

#### **Menu boczne w oparciu o ikonki**

Dotychczasowe menu górne znalazło swoje miejsce z lewego boku, na granatowym pasku:

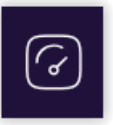

Ekran główny (na którym zobaczymy ilość Wykonanych testów, Saldo testów, Ostatnio dodanych badanych oraz Oczekujące na wykonanie testy)

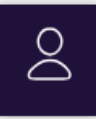

Badani (lista wszystkich badanych w bazie danych, dawniej *Pacjenci*)

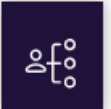

Użytkownicy (dawniej *Współpracownicy*)

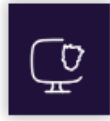

Testy (lista wszystkich wykonanych testów)

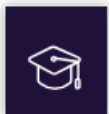

Baza wiedzy (dawne centrum szkoleniowe)

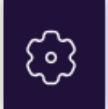

Mój profil (dane partnera Moxo)

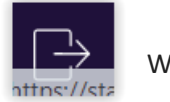

Wyloguj

# **Nawigacja na ekranach – podwójne kliknięcie otwiera z boku okienka informacyjne**

Na różnych ekranach (przykładowo Badani lub Testy) elementy wiersza są aktywne (podświetlone na niebiesko) lub nieaktywne (szare). Podwójne kliknięcie w wiersz w obszarach nieaktywnych (na szaro) otworzy nam boczne okienko informacyjne. Kliknięcie w niebieski element aktywny przekieruje nas do nowego okienka ze szczegółami (przykładowo kliknięcie w numer lub nazwisko Badanego otworzy kartę z jego szczegółowymi danymi).

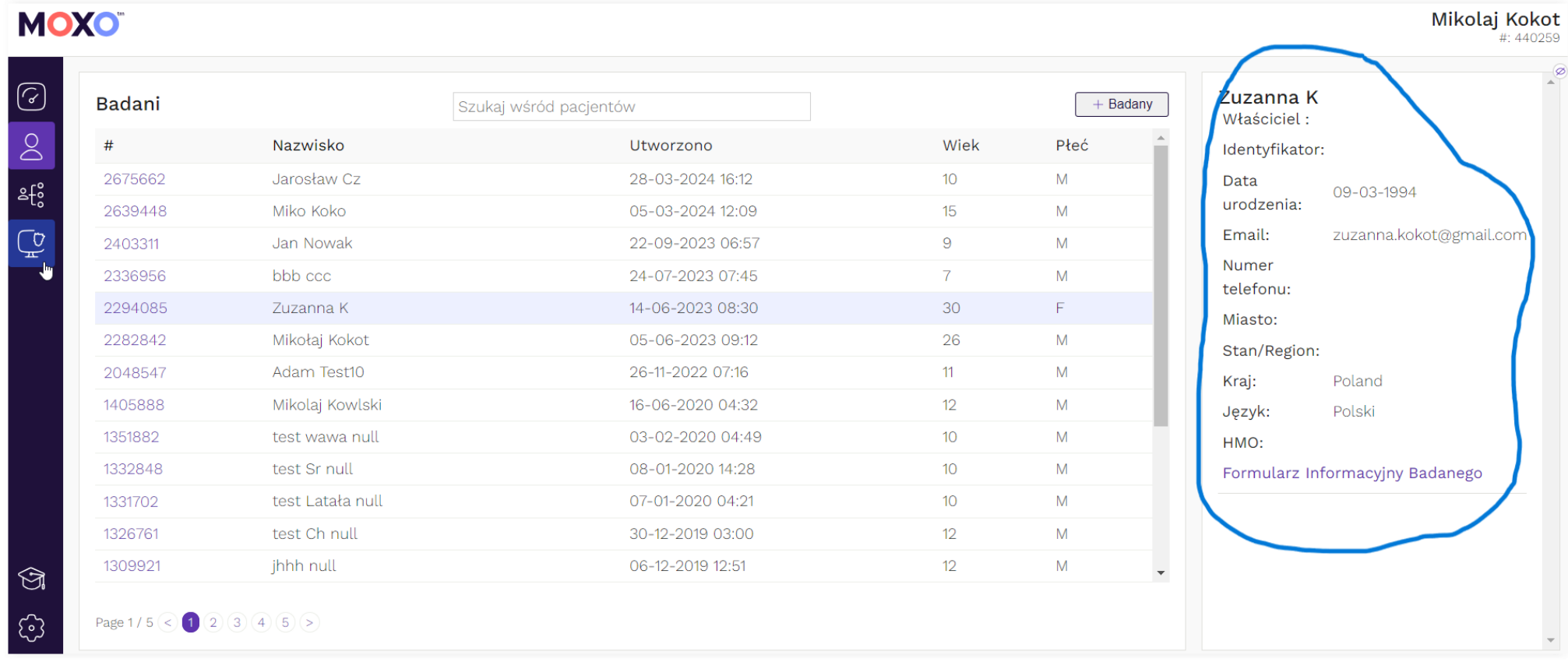

Kiedy na ekranie Testy podwójnie klikniemy w wiersz (w części szarej nieaktywnej), z boku otworzy nam się syntetyczny podgląd wyników. Możemy z niego łatwo przejść do szczegółów klikając w ikonki "oko" lub wydrukować standardowy raport klikając w ikonkę "drukarka".

# **MOXO**

Mikolaj Kokot

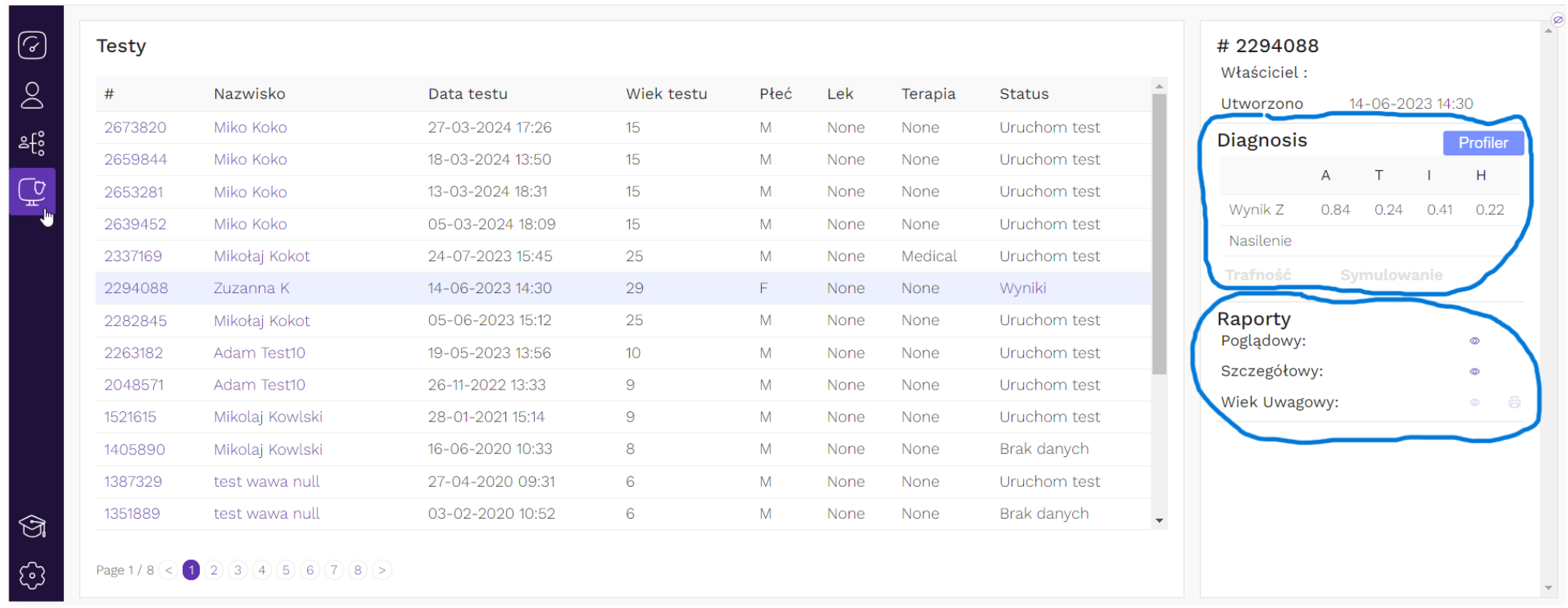

#### **Dodawanie nowego badanego oraz nowego testu**

Nowego Badanego (dawniej Pacjenta) możemy dodać zarówno z ekranów głównego jak i z menu Badani klikając ikonkę **+ Badany**.

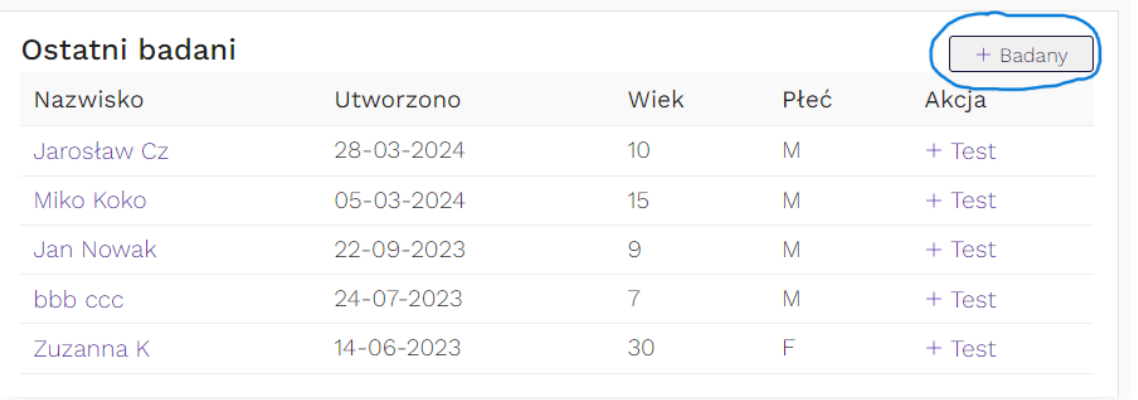

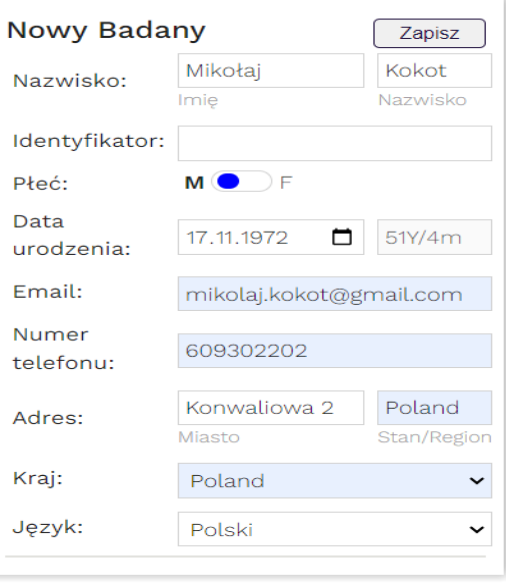

#### Nowy test dodajemy w ekranie Badanego klikając na **+ Test**:

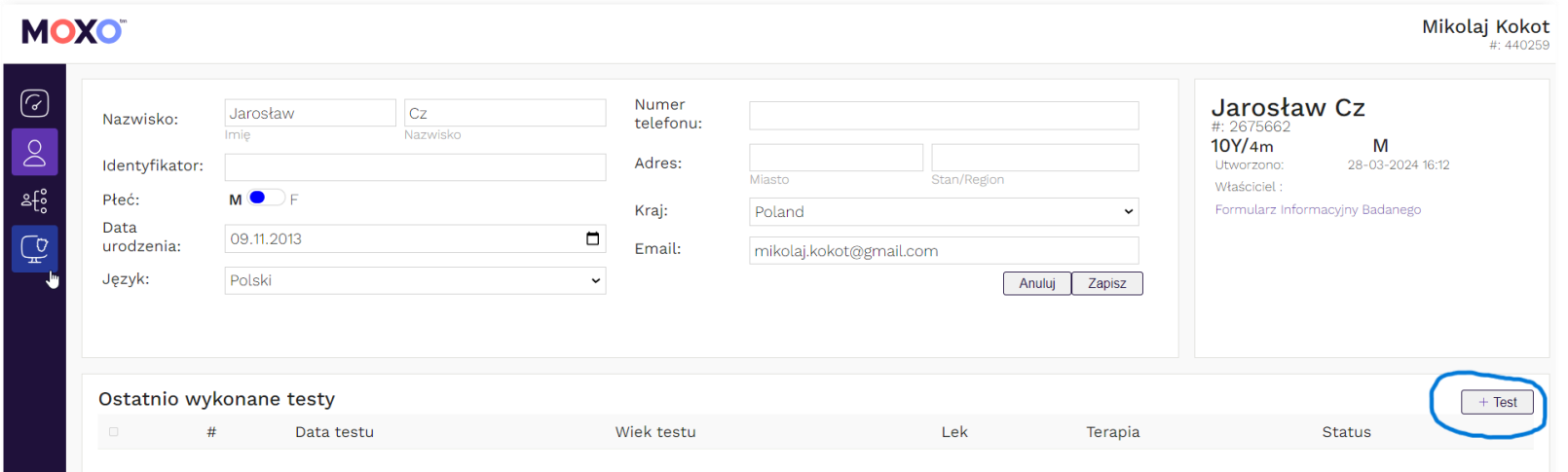

# **Wyniki zarówno w formie "poglądowej" jak i "szczegółowej"**

Wyniki testu możemy zobaczyć klikając w **Wyniki** zarówno w menu Testy, jak na karcie Badanego. Możemy wybrać różne sposoby ich prezentacji (klikając w górnym prawym rogu) – mamy następujące widoki:

**Poglądowy** (przykładowe okienko poniżej) lub **Szczegółowy** (raport jak dotychczas)

**Diagnosis** (wsparcie diagnozy - raport jak dotychczas) lub **Profiler** (**nowy raport!**)

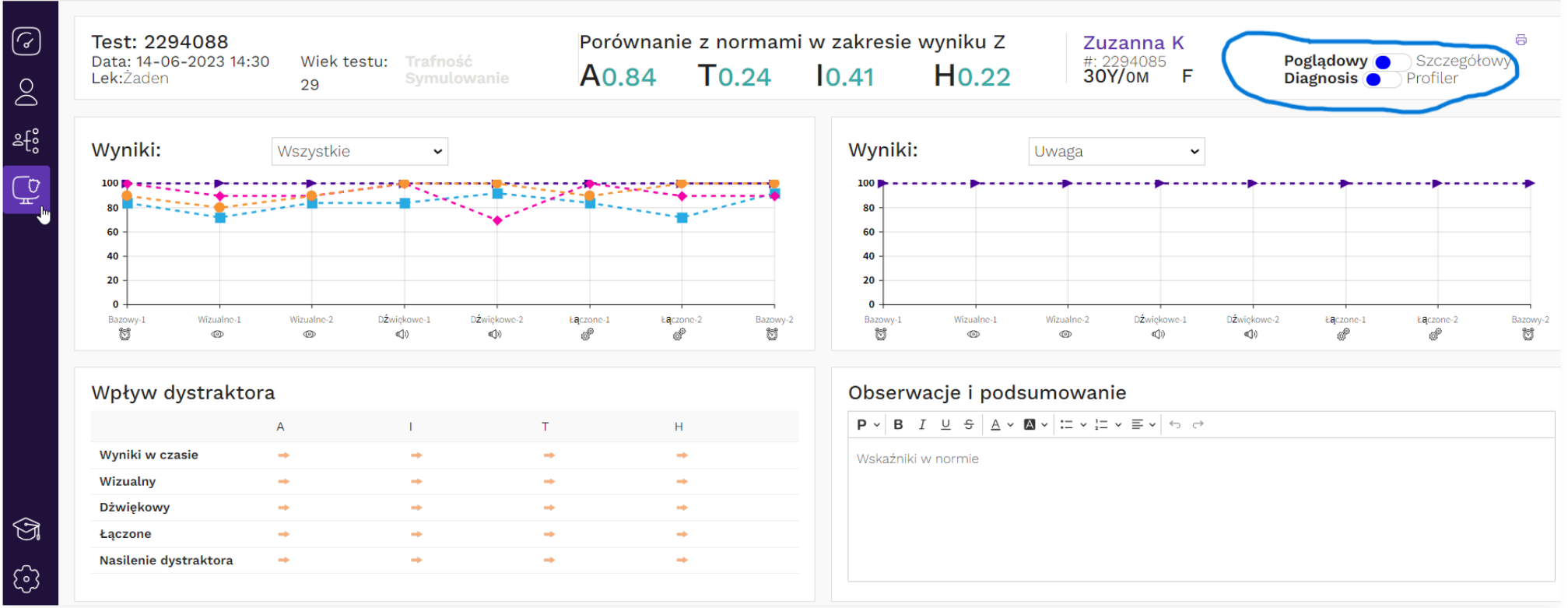

Powyżej przedstawiono widok poglądowego raportu diagnostycznego. Mamy tam podstawowe informacje o wynikach, jak porównanie z normami (górny wiersz), wykresy wskaźników (dwa okienka prezentowane obok siebie pozwolą na porównywanie wykresów dla różnych wskaźników), wpływ dystraktorów, czy okienko edytowalne dla danych z obserwacji.

**Wydruk** pełnego raportu (jak dotychczas) lub jego **zapisanie** do **PDF** jest możliwe po kliknięciu w ikonkę drukarki w górnym prawym rogu.

# **Nowy wskaźnik informujący o ryzyku symulowania**

Do ekranu z wynikami dodano nowy wskaźnik informujący o ewentualnym symulowaniu. Zatem obecnie mamy następujące wskaźniki:

#### - **Trafność** (jak dotychczas)

Wskaźnik ten informuje, czy Badany wykazał się poprawnym zaangażowaniem w wykonie testu (innymi słowy test bada, czy nie miał "nienaturalnych" przerw w klikaniu – jeśli miał, to oznaczałoby przykładowo "nieprawdziwe" błedy pominiecia, wynikające wyłącznie z niepoprawnego wykonywania testu, a zatem wyniki uzyskane w ten sposób byłyby niediagnostyczne).

#### - **Symulowanie (nowy wskaźnik)**

Wskaźnik symulowania informuje, czy dana osoba celowo próbowała udawać trudności w skupieniu uwagi celem osiągnięcia niejako zaplanowanych złych wyników.

Kolor szary obu wskaźników oznacza, że test nie wykrył nieprawidłowości. Kolory żółty i czerwony oznaczają, że wyniki są najprawdopodobniej niediagnostyczne i należy powtórzyć test.

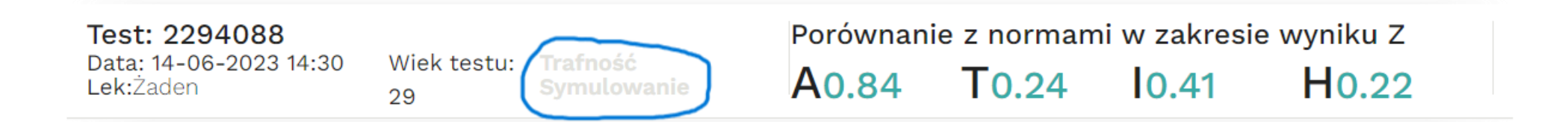

**W razie pytań zapraszamy do kontaktu: 609 302 202, kontakt@moxo-adhd.pl**